# **Level 3 Word processing software (7574 -329 )**

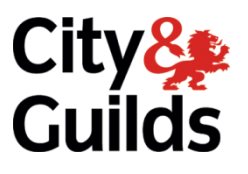

**ITQ Assignment guide for Candidates** Assignment C

**www.cityandguilds.com February 2018 Version 1.0**

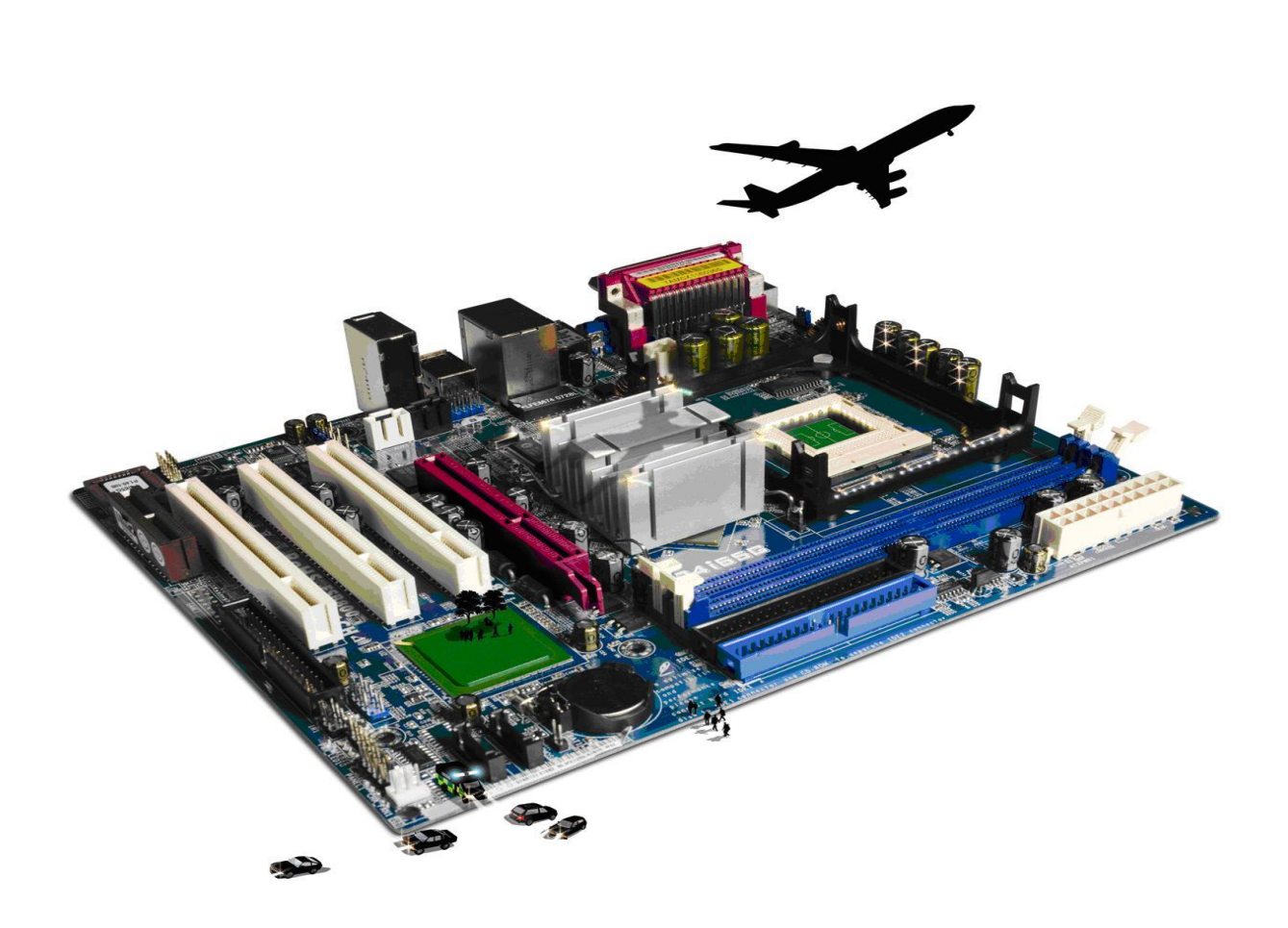

### **About City & Guilds**

City & Guilds is the UK's leading provider of vocational qualifications, offering over 500 awards across a wide range of industries, and progressing from entry level to the highest levels of professional achievement. With over 8500 centres in 100 countries, City & Guilds is recognised by employers worldwide for providing qualifications that offer proof of the skills they need to get the job done.

#### **City & Guilds Group**

The City & Guilds Group includes City & Guilds, ILM (the Institute of Leadership & Management) which provides management qualifications, learning materials and membership services, NPTC which offers land-based qualifications and membership services, and HAB (the Hospitality Awarding Body). City & Guilds also manages the Engineering Council Examinations on behalf of the Engineering Council.

#### **Equal opportunities**

City & Guilds fully supports the principle of equal opportunities and we are committed to satisfying this principle in all our activities and published material. A copy of our equal opportunities policy statement is available on the City & Guilds website.

### **Copyright**

The content of this document is, unless otherwise indicated, © The City and Guilds of London Institute 2010 and may not be copied, reproduced or distributed without prior written consent.

However, approved City & Guilds centres and learners studying for City & Guilds qualifications may photocopy this document free of charge and/or include a locked PDF version of it on centre intranets on the following conditions:

- centre staff may copy the material only for the purpose of teaching learners working towards a City & Guilds qualification, or for internal administration purposes
- learners may copy the material only for their own use when working towards a City & Guilds qualification

The *Standard Copying Conditions* on the City & Guilds website also apply.

Please note: National Occupational Standards are not © The City and Guilds of London Institute. Please check the conditions upon which they may be copied with the relevant Sector Skills Council.

#### **Publications**

City & Guilds publications are available on the City & Guilds website or from our Publications Sales department at the address below or by telephoning +44 (0)20 7294 2850 or faxing +44 (0)20 7294 3387.

Every effort has been made to ensure that the information contained in this publication is true and correct at the time of going to press. However, City & Guilds' products and services are subject to continuous development and improvement and the right is reserved to change products and services from time to time. City & Guilds cannot accept liability for loss or damage arising from the use of information in this publication.

**City & Guilds 1 Giltspur Street London EC1A 9DD**

**T +44 (0)844 543 0000 (Centres) www.cityandguilds.com T +44 (0)844 543 0033 (Learners) learnersupport@cityandguilds.com**

# **Contents**

### **Word processing software 329 Level 3**

Assignment C

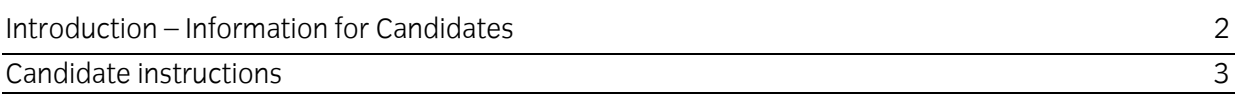

# **Level 3 Word processing software (7574-329) Assignment C**

Introduction – Information for Candidates

### **About this document**

This assignment comprises all of the assessment for Level 3 Word processing software (7574-329).

### **Health and safety**

You are responsible for maintaining the safety of others as well as your own. You are asked to work safely at all times.

You will **not** be allowed to continue with an assignment if you compromise any of the Health and Safety requirements.

### **Time allowance**

The recommended time allowance for this assignment is **two and a half hours**.

# Level 3 Word processing software (7574-329)

### Candidate instructions

### **Time allowance: two and a half hours**

### **The assignment:**

This assignment is made up of **four** tasks

- Task A Create a template for a newsletter
- Task B Creating a template for a given form
- Task C Editing a document
- Task D Reflecting on the data

### **Scenario**

You work as a content creator at a consultancy called ABDConsultants who provide IT services to small and medium-sized enterprises (SME).

You have been asked to create a newsletter template and an internal Lead Submission Form, both of which are used within the consultancy.

You have also been given the task of completing the company's journal which they will give out to all new hire's as part of the *'Get to know ABDConsultants'* program. You will have to add yourself as a reviewer for this document and track all changes made.

#### **Note:**

The company has a House style:

- All internal documents need to produced using the font Times New Roman with a font size of 13pt for body text and Arial 17pt for headings. For further sub headings, 15pt Calibri and 14pt Calibri must be used.
- The text colors are blue and black.
- All documents must be saved with a version control for example, Article Submission Form v1.0

Read all of the instructions carefully and complete the tasks in the order given.

### **Task A – Create a template for a newsletter**

- 1 Create a template that can be used as a monthly newsletter (keep in mind the company colours) and include the following:
	- The Newsletter title "ABDConsultants Monthly review" in a blue coloured text box (emphasize the text)
	- A place for date and issue number
	- The company logo provided by your assessor (min 6cm X 6cm) at the top right corner of the page.
	- Beneath the title and logo insert a single line across the width of the page, using suitable formatting.
	- Three columns for body text with no line between and the words "Type text here" is at the top of each column and correctly formatted
	- Add content control to the words "Type text here" so that the words can be overwritten automatically when they are selected without the need for the user to delete them.
- 2 In the footer, add the email address **info@abdconsultantsxy.zy** as a mailto: hyperlink
- 3 Save as a template file to your work area (use house style)
- 4 Add a shortcut to your work area for this template.

### **Task B – Creating a template for a given form**

- 1 Create a new document called **initial Lead Submission form.**
- 2 Add the heading Lead Submission Form. Centre align it using house style.
- 3 Add a table similar to that shown below, to include:

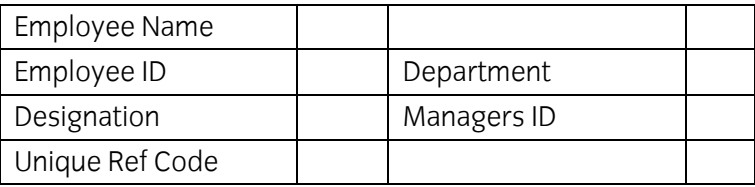

4 Add another table to include:

Form check boxes to the second column (as given above).

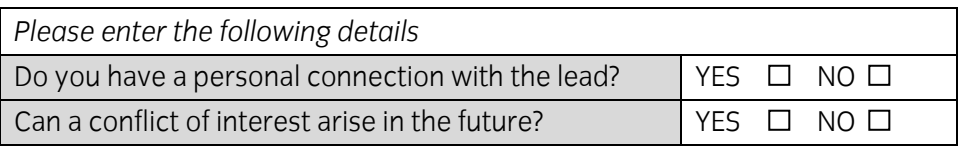

5 Add a third table, to include the next few questions as given below:

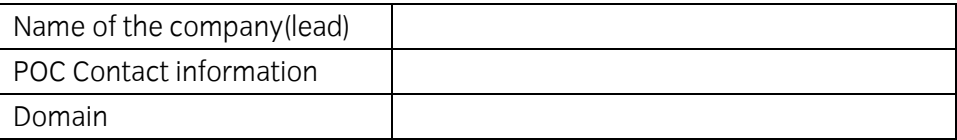

*Briefly explain the client's needs:*

*How did you find the lead?*

6 Add another table, similar to that shown below, for the key with a double line, blue border of 1.5pt.

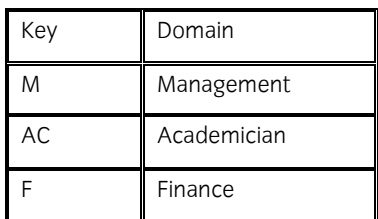

Also add date table as below:

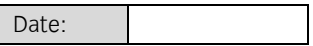

- 7 Add suitable form fields to all data input cells. Note: Your data input fields must include at least two different field types (e.g. text, date, number, yes/no)
- 8 Check that all data input areas accept editing. Make any changes as necessary.
- 9 Save as **Lead Submission form** to your work area (use house style style).

### **Task C – Editing a document**

1 Open the internal document called **Getting to know ABDConsultants**, provided by your assessor and apply track changes.

Ensure you are identified as a reviewer.

2 Check the document to ensure that the house style font is used throughout and that paragraph spacing is consistent.

Check the accuracy of the document. Save the document to your work area as an initial draft (use house style style)

3 Create and save a style (using a suitable name) that can be used on all sub headings.

The style should consist of a font type that is different in style and size than that used in the main body and the main headings. Format the subheadings style colour to blue.

4 Use the style you have just created on all sub headings in the document.

- 5 Create and save a further style (using a suitable name) that can be used on all further sub headings. The style should consist of a font type that is different in style and size than that used in the main body but smaller than the sub headings. Format this subheadings style colour to black.
- 6 Use the style you have just created on all other sub headings in the document.
- 7 Insert a new page as the last sheet in the document and change its orientation to landscape without affecting the rest of the document.
- 8 Copy the text from the 'file **'info.txt'** and paste it into this document.
- 9 Format the text in the same way as you did before in step 6.
- 10 Create another page at the end of the document in the portrait mode without affecting the rest of the document.
- 11 Insert the image **A1**.jpg into the page and add the following caption:

#### **ABDConsultants. Your prefect employer**

12 Insert a new front sheet with the following text:

### **ABDConsultants Welcome new hire!**

13 Save the document to your work area as New Hire journal (use house style).

### **Task D – Reflect on the data**

- 1 In the **Answers** document, identify what types of information were required to produce your document.
- 2 In the **Answers** document, give a brief description of the requirements and structure of your completed document.

Save the document to your work area as Answers (use house style)

When you have finished working:

- Sign each document above your name and label all removable storage media with your name.
- Hand all paperwork and removable storage media to your assessor.

If the assignment is taken over more than one period, all paperwork and removable media must be returned to the test supervisor at the end of each sitting.

### **End of assignment**

**Published by City & Guilds 1 Giltspur Street London EC1A 9DD T +44 (0)844 543 0000 (Centres) T +44 (0)844 543 0033 (Learners) [www.cityandguilds.com](http://www.city-and-guilds.co.uk/)**

**City & Guilds is a registered charity established to promote education and training**